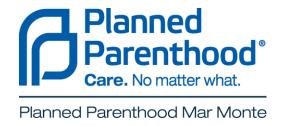

# NextGen® Patient Portal User Guide Version 5.7

1

Revision Date: 05/05/14

# Contents

| Introduction                                       | 4  |
|----------------------------------------------------|----|
| About This Guide                                   | 4  |
| Assumptions                                        | 4  |
| Overview                                           | 4  |
| Web Browser Requirements                           | 4  |
| Internet Security                                  | 5  |
| Email Notifications                                | 5  |
| NextGen Patient Portal Enrollment                  | 6  |
| Enrolling in NextGen Patient Portal                | 6  |
| NextGen Patient Portal Web Account Access          | 10 |
| Logging In to Your NextGen Patient Portal Account  |    |
| Contents Pane                                      |    |
| Home                                               | 12 |
| Inbox                                              |    |
| Sent Items                                         | 12 |
| My Account                                         | 12 |
| Navigation Pane                                    | 13 |
| Home                                               | 13 |
| Mail                                               | 13 |
| Tasks                                              | 13 |
| My Account                                         | 13 |
| Showing/Hiding the Navigation Pane                 | 14 |
| Locked Accounts                                    | 14 |
| Logging Out of Your NextGen Patient Portal Account | 14 |
| User Name and Password Recovery                    | 15 |
| Resetting Your Password                            | 15 |
| Recovering Your User Name                          | 19 |
| Home                                               | 21 |
| Alerts and Appointment Reminders                   | 21 |
| My Appointments                                    | 22 |
| My Medical Record                                  |    |
| Mail                                               | 24 |

| Inbox                                        | 24 |
|----------------------------------------------|----|
| Accessing Inbox items                        | 24 |
| Replying to Messages                         | 25 |
| Viewing Documents                            | 27 |
| Viewing Personal Health Records              | 28 |
| Deleting Inbox Items                         | 31 |
| Sent Items                                   | 31 |
| Accessing Sent Items                         | 31 |
| Deleting Sent Items                          | 32 |
| Tasks                                        | 34 |
| Composing Messages                           | 34 |
| Requesting Personal Health Records           | 35 |
| Appointments                                 | 36 |
| Starting an Appointment Request              | 36 |
| Submitting an Appointment Request            | 38 |
| Responding to an Appointment Request         | 39 |
| Research Center                              | 41 |
| My Account                                   | 44 |
| Account Settings                             | 44 |
| Changing Your User Name                      | 44 |
| Changing Your Password                       | 45 |
| Changing Your Security Question              | 47 |
| Changing Your Forgotten Password Question    | 48 |
| Un-enrolling from the NextGen Patient Portal | 49 |
| My Information                               | 50 |
| Updating Your Name and Date of Birth         | 50 |
| Managing Your Addresses                      | 51 |
| Managing Your E-mail Addresses               | 53 |
| Managing Your Phone Numbers                  | 56 |

## Chapter I

## Introduction

This chapter provides an overview of the NextGen Patient Portal Web site and its requirements and other related information.

#### **About This Guide**

The NextGen Patient Portal User Guide explains how to use the features and functions found on the NextGen Patient Portal Web site. It is intended for patients enrolled to use the NextGen Patient Portal Web site.

## **Assumptions**

This guide assumes that you have a basic understanding of computers and computer terminology and the Internet.

#### **Overview**

The NextGen Patient Portal is a consumer-oriented healthcare Web site that provides you with a fast, reliable, and an easy-to-use method of communicating with Planned Parenthood Mar Monte. With NextGen Patient Portal, you can connect with Planned Parenthood Mar Monte through a convenient, safe, and secure environment to:

- Request appointments
- \* Receive and review documents
- Send and receive secure messages to and from our nurses
- \* Request Personal Health Records (PHRs)
- Update account information

## Web Browser Requirements

NextGen Patient Portal works best with Microsoft Internet Explorer 6.0 and higher or Mozilla Firefox 2.0 and higher versions with 128-bit Secure Sockets Layer (SSL) encryption.

Most browsers which are currently available support the 128-bit SSL encryptions (which is a way of making information secure). To determine if your browser supports 128-bit encryption, click **Help** on your browser's menu bar and then select the **About** option. If your browser does not support 128-bit encryption, please visit the respective company Web site that provides upgrades to your browser software.

Revision Date: 05/05/14

## **Internet Security**

Here are some suggestions to help protect your privacy and keep your information secure

- Choose a password that is easy for you to remember but difficult for others to guess. Passwords are case sensitive, must be between 6 and 20 characters and can include numbers and characters.
- Some Web browsers prompt you to save user names and passwords for various sites on the Internet. This feature can be useful, but can put your personal information at risk. If possible, you should disable this option so no one can log in as you.
- If you use a public or shared computer, it's important that you always sign out completely at the end of each session by clicking the **Logout** link at the top-right corner of the NextGen Patient Portal Web site. Logging out shall make it impossible for any other person using the same system, who is trying to view the contents of your account. Wherever possible, delete the Web browser's cache and cookies. The cache maintains a copy of web pages that have been viewed recently.
- Because computers are vulnerable to viruses or online attacks that see to intercept sensitive information provided through the Internet, your computer should have an up-to-date anti-virus program and make use of a firewall
- ❖ You should not leave your system unattended while logged in. If you have to leave your system unattended, log out of all programs and close all windows that might display sensitive information. NextGen Patient Portal automatically logs you out if there has been no online activity for 20 minutes.

## **Email Notifications**

Anytime Planned Parenthood Mar Monte sends emails, responds to requests, or uploads documents or forms to your NextGen Patient Portal account, an email notification is sent to your email address.

Spam blocking software used by email providers such as AOL and NetZero can block legitimate emails. To ensure that you are receiving NextGen Patient Portal emails, add NextMD.com to your contact list, address list, or "Do Not Block" list. If you are using your own spam filtering software, make sure you are not filtering out email from NextMD.com

Revision Date: 05/05/14

# Chapter 2

## **NextGen Patient Portal Enrollment**

The enrollment process is a means of signing up for your NextGen Patient Portal account which provides access to your personal and medical information on the NextGen Patient Portal Web site.

## **Enrolling in NextGen Patient Portal**

You must first contact Planned Parenthood Mar Monte to enroll in NextGen Patient Portal and provide them with your name, address, phone number and email address. In turn, Planned Parenthood Mar Monte will send you an email that contains a link to their NextGen Patient Portal Web site.

At the health center, we will provide you with an eight-digit token number to access your NextGen Patient Portal account, which is valid for 30 days. If you have not enrolled in NextGen Patient Portal within this period, contact Planned Parenthood Mar Monte to obtain a new token number.

**Note:** If you already have a NextGen Patient Portal account and are trying to enroll with the reset password provided by Planned Parenthood Mar Monte, you will be redirected to the Password Reset page of the NextGen Patient Portal site.

#### To enroll in NextGen Patient Portal:

 Open the "Welcome to NextGen Patient Portal!" email sent from Planned Parenthood Mar Monte and click the Click here to go to NextGen Patient Portal link.

Your Internet browser opens and displays the terms and conditions for using the NextGen Patient Portal Web site.

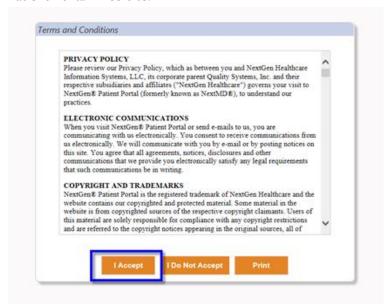

2. Read the terms and conditions and click I Accept to begin the enrollment process.

**Note:** Clicking **I Do Not Accept** directs you to the My Health Login page.

The Submit your Enrollment Validation form displays

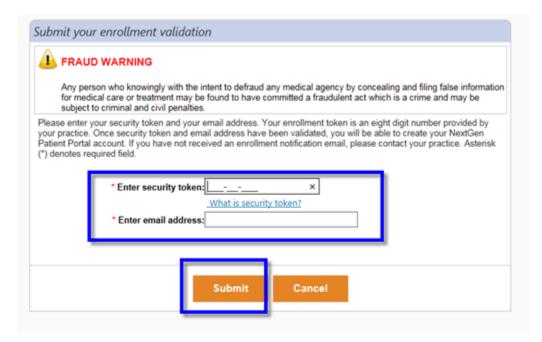

3. Enter your security token number (without dashes) and your email address in the fields provided and then click **Submit**.

The Create enrollment credential form displays

4. In the **Create your username and password** section, type the user name and password you will use to log in to NextGen Patient Portal and then retype your password in the fields provided.

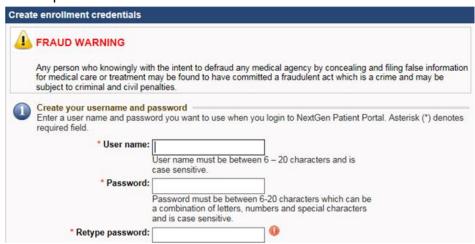

All fields are required. User names and passwords are case sensitive and must be between 6 and 20 characters. Passwords must contain at least one number.

As you type your password, a password strength indicator displays. Use mixed-case letters, numbers, and punctuation characters to increase the password strength.

5. In the **Create your login security information authorization** section, select a security **question** and then enter and retype your **answer** in the fields provided. The question and answer is part of your login procedure to access the NextGen Patient Portal.

| Create your login security authorization Choose a login security question and enter your answer. This of | uestion will be used as part of the login |
|----------------------------------------------------------------------------------------------------|-------------------------------------------|
| authorization process. You will be prompted to enter the answe                                           |                                           |
| to your account. Asterisk (*) denotes required field.                                                    |                                           |
| * Select a question:                                                                                     | ~                                         |
| * Enter your answer:                                                                                     |                                           |
|                                                                                                    |                                           |

6. In the **Create your password recovery credentials section**, enter a question and answer that you will use to reset your password and then retype your answer in the fields provided.

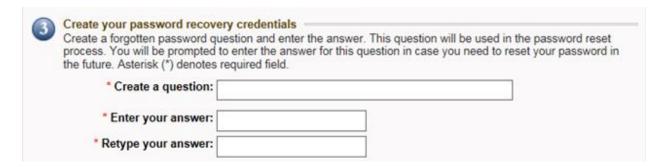

7. Click **Submit** to complete the enrollment process and start using your NextGen Patient Portal account.

Your NextGen Patient Portal Account page displays. It consists of two main elements: a navigation pane (on the left) and a contents pane (on the right).

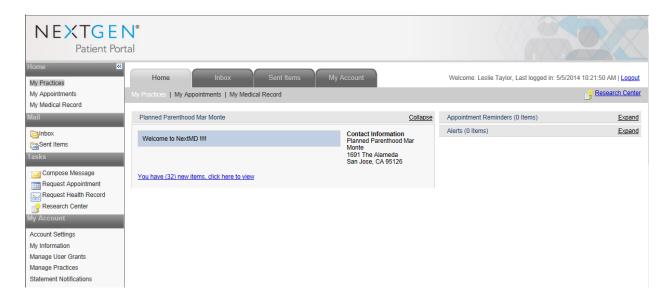

Tip: For easier access next time, add the NextGen Patient Portal Web site to your Favorites list.

9

# Chapter 3

## **NextGen Patient Portal Web Account Access**

After you have successfully enrolled in NextGen Patient Portal, you can access your NextGen Patient Portal account.

## Logging In to Your NextGen Patient Portal Account

## To log in to your NextGen Patient Portal account:

I. Access the NextGen Patient Portal Web site.

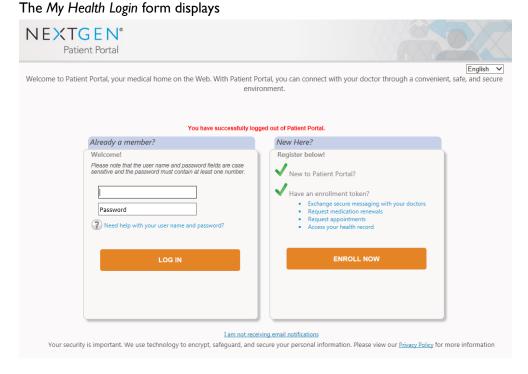

2. Enter your **User Name** and **Password** in the fields provided and click **Log In**. Both user name and password are case sensitive.

**Note:** If you fail to log in to your NextGen Patient Portal account after four times with an incorrect password, the system locks your account. However, the system will automatically unlock your account after 20 minutes.

The Answer your security question form displays

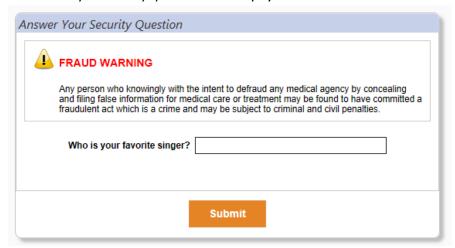

3. Enter the requested security information and then click **Submit**.

Your NextGen Patient Portal Account page displays. It consists of two main elements: a navigation pane (on the left) and a contents pane (on the right). Your "logged in" name appears in the upper right corner along with the last logged in time.

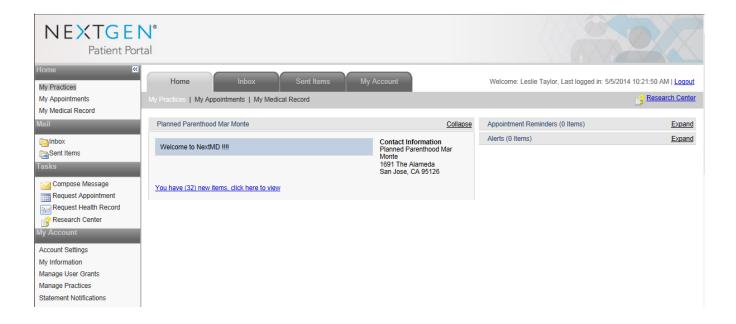

П

#### **Contents Pane**

The NextGen Patient Portal Web site contains a Contents pane on the right side that enables you to access all the pages in the NextGen Patient Portal Web site using the tabs and links located at the top of each page.

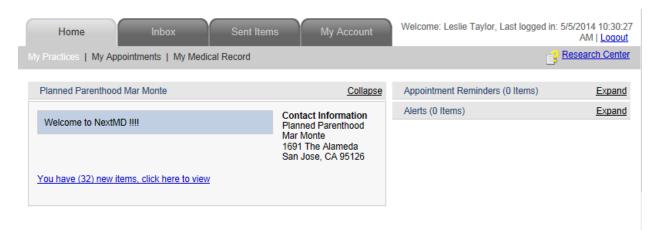

The tabs are organized into the following categories:

#### Home

By default, this tab is displayed when you successfully log on to the NextGen Patient Portal Web site. It displays a link to new items in the Inbox, contact information alerts, and appointment reminders. You can also click links to view your appointments and medical health record.

#### Inbox

Select this tab to view all the items (messages, document, etc.) that you received from Planned Parenthood Mar Monte.

## **Sent Items**

Select this tab to view all the items (messages, documents, etc.) that you sent to Planned Parenthood Mar Monte.

In addition, you can click the links to send messages to Planned Parenthood Mar Monte, generate Personal Health Records, and request appointments.

## My Account

Select this tab to manage your NextGen Patient Portal account information. You can click links to update your account information, update your personal information (name, address, email, etc.)

12

## **Navigation Pane**

The NextGen Patient Portal Web site contains a navigation pane on the left side that enables you to access all the pages on the Web site.

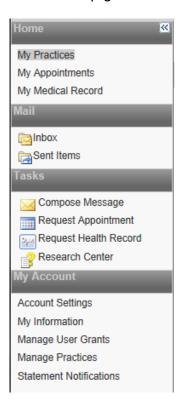

The links are grouped by functionality into the following categories:

#### Home

Enables you to access alerts and appointment reminders. You can also click links to view your appointments and medical health record.

## Mail

Enables you to view all messages and items received from Planned Parenthood Mar Monte, and view all messages and items that you've sent.

#### **Tasks**

Enables you to compose messages, request personal health records and research medical topics.

## My Account

Enables you to set up and manage NextGen Patient Portal account information and personal information.

**Note:** If you change your address or phone number on the NextGen Patient Portal it WILL NOT be changed in the Planned Parenthood Mar Monte system. Please always change your information when you visit our health centers.

#### Showing/Hiding the Navigation Pane

Because of the dual Web navigation controls, you can choose to hide the Navigation pane to simplify the interface.

In the top-right corner of the Navigation pane there is a double arrow icon that enables you to show or hide the Navigation pane. By default, the Navigation pane displays.

| Icon     | Function                                    |
|----------|---------------------------------------------|
| >>       | Click this icon to show the Navigation pane |
| <b>«</b> | Click this icon to hide the Navigation pane |

## **Locked Accounts**

You cannot access your NextGen Patient Portal account:

- If you fail to log in to your NextGen Patient Portal account with four continuous failed attempts (with an incorrect password), the system locks your account. However, the system automatically unlocks your account after 20 minutes.
- If you cannot remember your user name and/or password, click the Don't remember your user name or password? link and follow the instructions.

## Logging Out of Your NextGen Patient Portal Account

To log out of your NextGen Patient Portal account, click the **Logout** link at the top-right corner of the page.

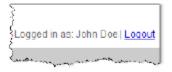

If NextGen Patient Portal Web site does not detect any activity for more than 20 minutes, the system automatically logs you out.

**Recommendation:** Planned Parenthood Mar Monte recommends that you log out before exiting the NextGen Patient Portal Web site. Logging out of the Web site properly shall provide better security for you, as well as your medical records.

## **User Name and Password Recovery**

If you cannot log on to your NextGen Patient Portal account site because you forgot your user name and/or password, click the **Don't remember your user name or password?** link to:

- Reset your password
- \* Recover a forgotten user name

**Note:** If you have already registered on the NextGen Patient Portal site and try to use the token in the Enroll Patient page to register, the following message displays and on clicking **Continue**, you shall be redirected to Password Reset page in the NextGen Patient Portal site.

The security token you are using was issued by Planned Parenthood Mar Monte to enable a password reset process. Please continue to reset your account's credentials or cancel the operation and log in to your account.

## **Resetting Your Password**

## To reset a forgotten password:

I. Access the NextGen Patient Portal Web site.

The My Health Login page displays.

2. Click the **Need help with your user name and password?** link.

The Forgot your Login information? form displays.

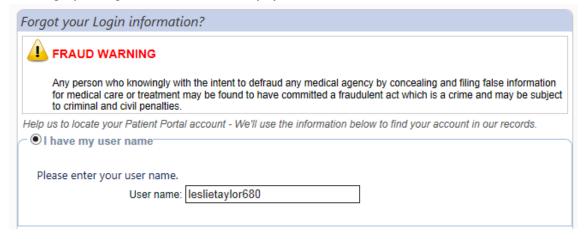

3. Enter your **User name** and click **Next**.

**Note:** If you cannot remember your user name, click the **I'm having problems signing in** radio button and enter the appropriate information to obtain it.

The Reset your credentials form displays.

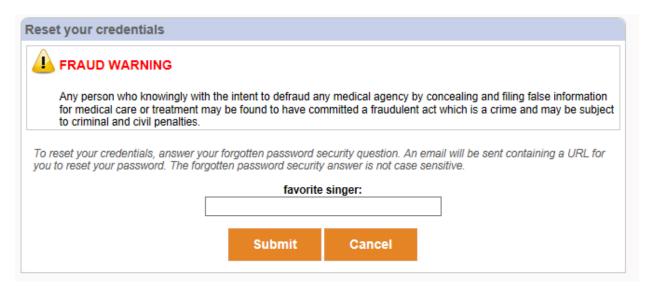

## Answer your forgotten password security question and click Submit.

A message displays, notifying you that an email has been sent with a link to reset your password.

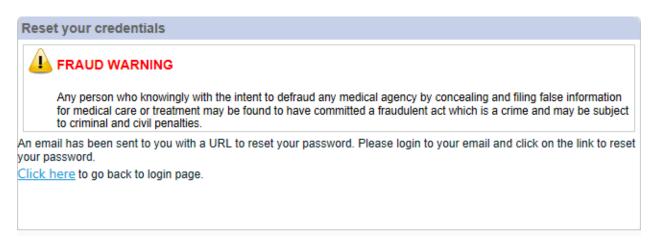

- 4. Click **OK** to continue
- 5. In your email application, open the Password Reset email and click the Forgot Password link.

The Reset login credentials form opens and displays your user name.

| Reset login credentials                                                                                                    |
|----------------------------------------------------------------------------------------------------|
| FRAUD WARNING  Any person who knowingly with the intent to defraud any medical agency by concealing and filing false information for medical care or treatment may be found to have committed a fraudulent act which is a crime and may be subject to criminal and civil penalties. |
| Username: leslietaylor680  Reset your password                                                                                                    |
| Enter a password you want to use when you login to NextGen Patient Portal. Asterisk (*) denotes required field.  * Password:  Password must be between 6-20 characters which can be a combination of letters, numbers and special characters and is case sensitive.                 |
| * Retype password:  Reset your login security authorization                                                                                                    |

6. In the **Reset your password** section, enter then retype your new **password** in the fields provided.

All fields are required. Passwords are case sensitive, must be between 6 and 20 characters and contain at least one number.

As you type your password, a password strength indicator displays. Use mixed-case letters, numbers, and punctuation characters to increase the password strength.

7. Scroll to the **Reset your login security authorization** section.

| Reset your login security authorization                                                                                                    |   |
|----------------------------------------------------------------------------------------------------|---|
| Choose a login security question and enter your answer. This question will be process. You will be prompted to enter the answer for your selected question Asterisk (*) denotes required field. |   |
| * Select a question:                                                                                                    | ~ |
| * Enter your answer:                                                                                                    |   |
| * Retype your answer:                                                                                                    |   |

- 8. Select a security **question** and then enter and retype your **answer** in the fields provided. The question and answer is part of your login procedure to access the NextGen Patient Portal.
- 9. Scroll to the **Reset your password recovery credentials** section.

10. Enter a **question** and **answer** and then **retype your answer** in the fields provided to enable you to reset your password.

|                       | on and enter the answer. This question will be used in the password reset ter the answer for this question in case you need to reset your password in the field. |
|-----------------------|----------------------------------------------------------------------------------------------------|
| * Create a question:  |                                                                                                    |
| * Enter your answer:  |                                                                                                    |
| * Retype your answer: |                                                                                                    |
|                       |                                                                                                    |
|                       |                                                                                                    |
|                       |                                                                                                    |

## 11. Click **Submit**

A message displays indicating that your password has been reset.

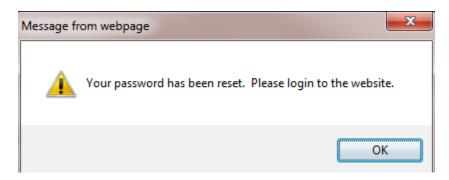

## 12. Click **OK** to continue

## The My Health Login page displays.

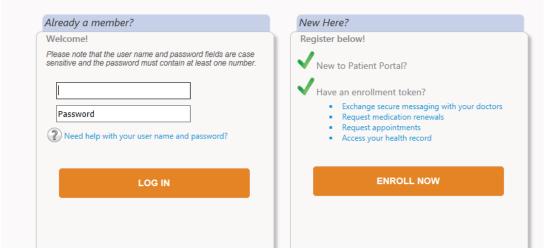

13. Log in using your user name and the new password.

## **Recovering Your User Name**

## To recover your user name:

1. Access the NextGen Patient Portal Web site.

The My Health Login page displays.

2. Click the **Need help with your user name and password** link.

The Forgot your password? form displays.

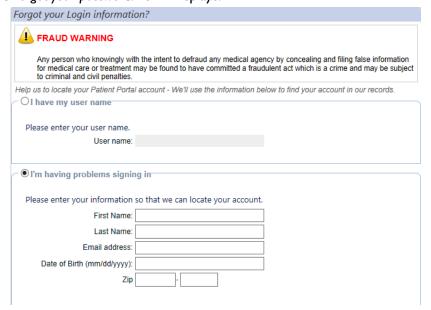

- 3. Click the I'm having problems signing in? radio button.
- 4. Enter the information requested. Click Next.

## The Reset your credentials? form displays

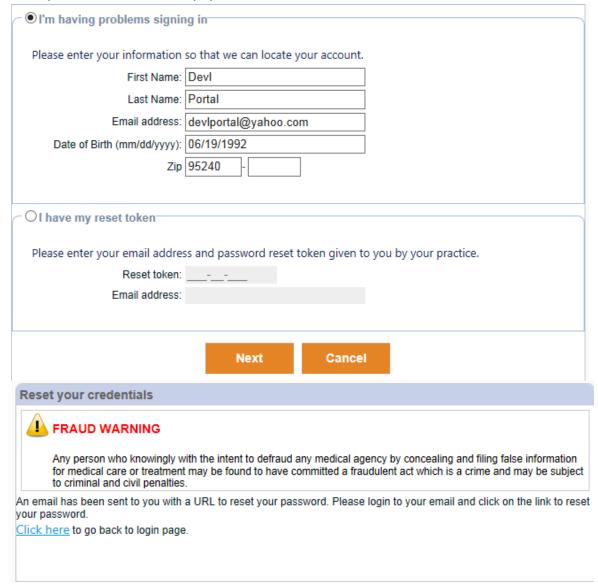

A message displays notifying you than an email has been sent to your email address with your user name.

5. Access the NextGen Patient Portal Web site to log in.

# Chapter 4

## Home

The Home page is the first page displayed when you successfully log into the NextGen Patient Portal Web site. It displays contact information, alerts and appointment reminders. You can click links to view new items, view your appointments and view and export your most recent personal health record.

## **Alerts and Appointment Reminders**

Planned Parenthood Mar Monte can send you alerts and appointment reminders that appear on the **Home** page.

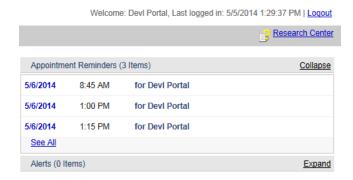

Appointments scheduled within the next seven days appear in the **Appointment Reminders** section.

Click on a reminder to view the details. Click **See All** to view all appointments.

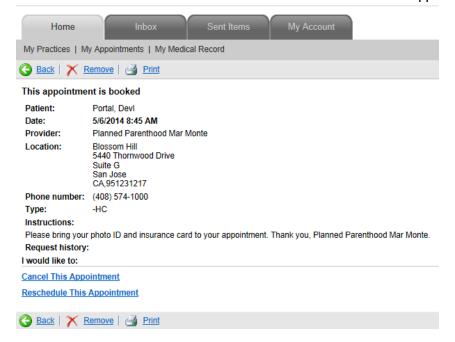

21

Event notices or events (such as yearly exams or upcoming lab tests) appear in the **Alerts** section. Click on an alert to view the details. Click **See All** to view all documents in the **Inbox**.

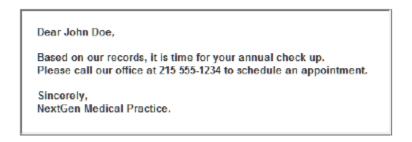

You can show or hide the **Appointment Reminders** and/or **Alerts** sections as needed by clicking the corresponding **Expand** and **Collapse** links that appear next to each header.

## **My Appointments**

Use the My Appointments feature to review current and past appointments.

## To use the My Appointments feature:

1. From either the **Home** page or navigation pane, click the **My Appointments** link. A list of upcoming appointments displays by default.

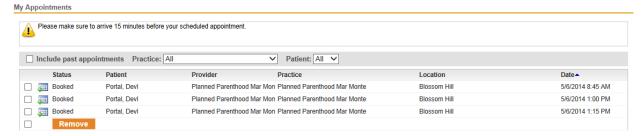

- 2. To view previous appointments, check the **Include past appointments** check box.
- 3. Click a column name (**Status, Patient, Provider**, etc.) to sort the list in ascending or descending order.
- 4. To navigate to other pages, click the page number (if available) at the bottom right of the page.
- 5. Click an appointment to view the details.
- 6. To delete an appointment from the list:
  - Select either the check box next to each appointment you want to remove or the select check box next to the **Delete** button to remove all items.
  - Click Delete

A confirmation message displays.

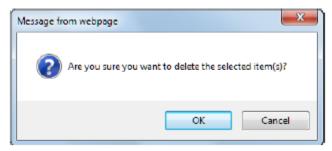

Click **OK** to delete the item.

**NOTE:** Deleting an appointment here does NOT cancel your appointment at a Planned Parenthood Mar Monte health center. Please be sure to call us if you need to cancel your appointment.

## **My Medical Record**

A Personal Health Record (PHR) is an electronic summary of your health and medical history (allergies, medications, family history, etc.) than you can request from Planned Parenthood Mar Monte. When you receive your PHR, you can view it and save it to a storage device as a CD, smart card or USB flash drive.

## To view and export your most recent personal health record:

1. From either the **Home** page or navigation pane, click the **My Medical Records** link.

The Request Personal Health form displays.

If you have not requested a health record before, you can submit a request. Otherwise, the form displays the clinical history from your last request.

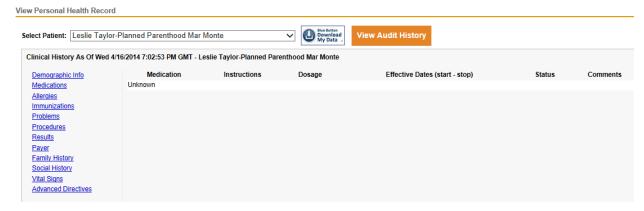

2. Select a category in the left pane (problems, family history, etc.) to view additional information.

## Chapter 5

#### Mail

This chapter explains how to use the Inbox page which displays all incoming items and the Sent Items page which displays all outgoing items.

## Inbox

The Inbox displays all incoming items. You can access incoming messages and documents. From the Inbox, you can also click links at the top of the page to:

- Compose messages
- Generate Personal Health Records
- Request appointments
- View health topics

## **Accessing Inbox items**

#### To access Inbox items:

- 1. From your Home page, click the You have new items, click here to view link.
- 2. The number of new items appears in parenthesis.
- 3. You can also select the **Inbox** tab or click the **Inbox** link on the navigation pane.
- 4. By default all items displays. New items appear in bold type. The total number of items in your lnbox appears on the bottom left of the page.

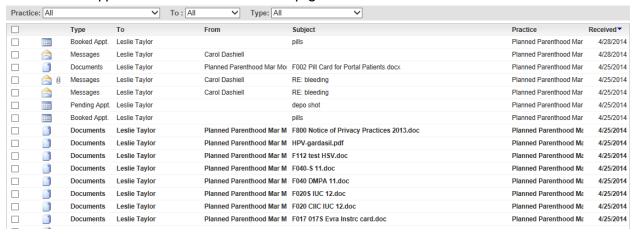

To refine the number of items displayed in the Inbox, use the Practice, To and Type filters located at the top of the Inbox.

You can also click a type (messages, documents, etc.) from the navigation pane to display just those items.

- 6. Click a column name (Type, To, From, etc) to sort the line in ascending or descending order.
- 7. To navigate to other pages, select the page number from the drop-down list or click the **Previous** or **Next** links on the bottom right of the page.
- 8. Click an item in the list to open it.

## **Replying to Messages**

NextGen Patient Portal enables you to receive messages, such as appointment reminders from Planned Parenthood Mar Monte and to send back a response.

## To reply to a message:

- I. Access your Inbox.
- 2. Select **Messages** from the Types list.

## A list of messages display.

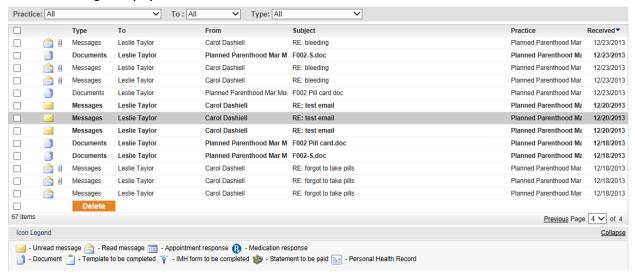

Unread messages appear in bold type.

3. Click a message to open it.

The message opens in a new window.

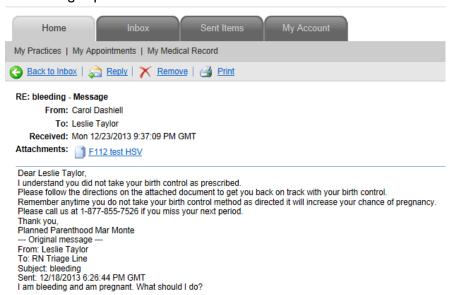

4. To view any attachments (requires Adobe Acrobat Reader), click the appropriate link in the **Attachments** section.

The attachment opens in a new window.

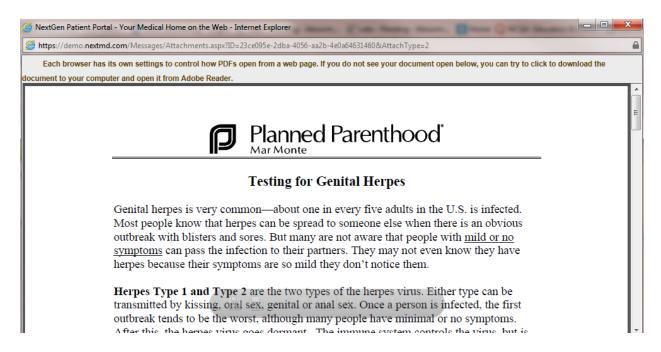

5. To enter a response, click **Reply**.

The message displays space above the original contents to enter your reply.

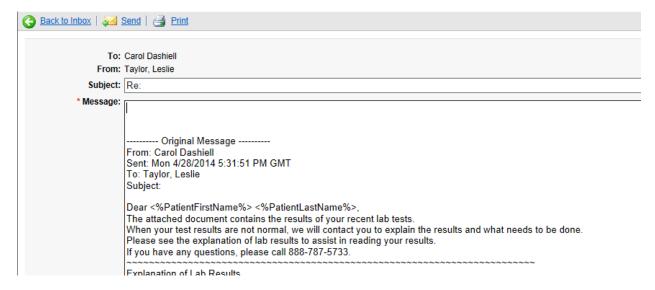

6. Type in your reply and click **Send.** 

A message displays indicating that your message was sent. To print out the message, click the **Print** button.

7. Close the window and return to your account.

## **Viewing Documents**

In order to view documents sent from Planned Parenthood Mar Monte, you must use the Adobe® Acrobat™ Reader application. If you do not have it installed in your system, you can download it from the Adobe Web site (http://get.adobe.com/reader/).

#### To view a document:

- I. Access your Inbox.
- 2. Select **Documents** from the **Types** list.

## A list of documents displays.

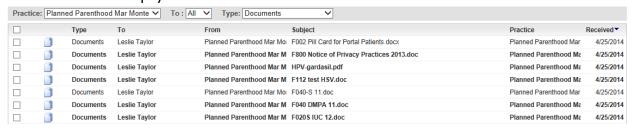

Unread documents appear in bold type.

3. To view comments sent from Planned Parenthood Mar Monte regarding the document click the **Balloon** picon.

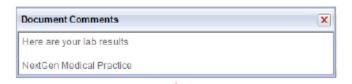

4. Click a document to view it.

**Note:** Depending on your operating system, computer settings, and Adobe Acrobat Reader settings, you may be prompted to download the file before viewing it. In some cases, Web browser settings or pop-up blocker applications can prevent documents from opening. Refer to the appropriate operating system, Adobe Acrobat Reader, browser or pop-up blocker documentation for more information.

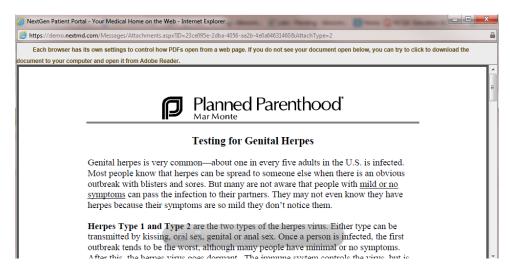

## Viewing Personal Health Records

When you receive a personal health record in your Inbox, you can view it, print it, or save it.

## To view your personal health record:

- I. Access your Inbox
- 2. Select Personal Health Records from the Types list.

## A list of personal health records displays.

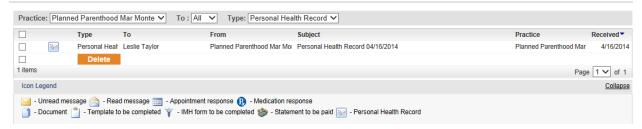

Unread records appear in bold type.

3. Click a record to view it.

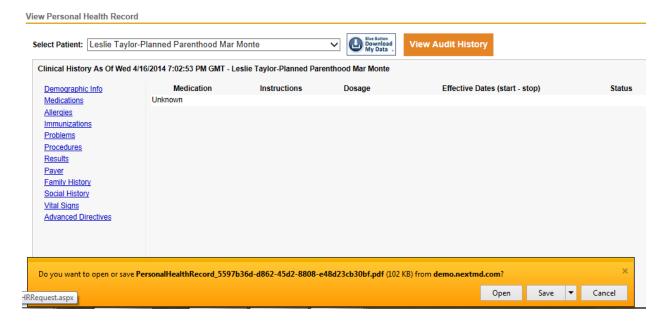

- 4. Select a category (such as problems or procedures) on the left to view additional information.
- 5. To save the record as a PDF file (requires Adobe Acrobat Reader to view):
  - Click Save.

The File Download dialog box displays.

Click Save.

**Note:** you can also click **Open** to view the record and then print it.

The Save As dialog box displays.

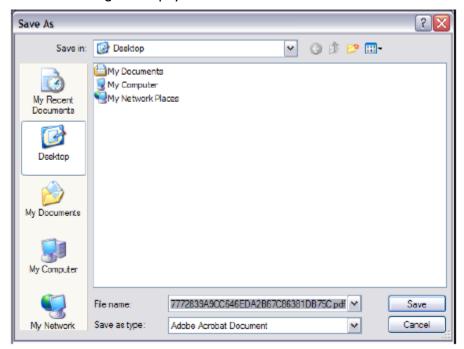

If needed, select a location, enter a file name and click Save.

- 6. To print the record:
  - ❖ Click Print.

Select a printer.

The **Print dialog** box displays.

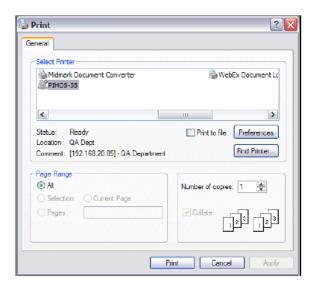

Click Print.

## **Deleting Inbox Items**

#### To delete one or more items from the Inbox:

- I. Access your Inbox.
- 2. To refine the number of items displayed, use the **Practice**, **To**, and **Type** filters located at the top of the Inbox.
  - You can also click a type (messages, documents, etc.) from the navigation pane to display just those items.
- 3. Click a column name (**Type, To, From,** etc.) to sort the list in ascending or descending order.
- 4. To navigate to other pages, select the page number from the list or click the **Previous** or **Next** links on the bottom right of the page.
- 5. Either select the check box next to each item you want to remove or select the check box next to the **Delete** button to remove all items.
- 6. Click **Delete**

A confirmation message displays.

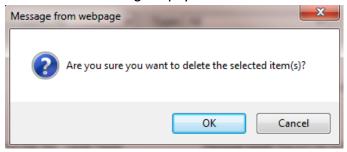

7. Click **OK** to delete the item.

## **Sent Items**

The Sent Items page displays all messages and items you have sent. From the Sent Items page, you can also click links at the top of the page to:

- Compose messages
- Generate Personal Health Records
- Request appointments
- Research health topics

## **Accessing Sent Items**

#### To access sent items:

1. Either select the **Sent Items** tab or click the **Sent Items** link on the navigation pane.

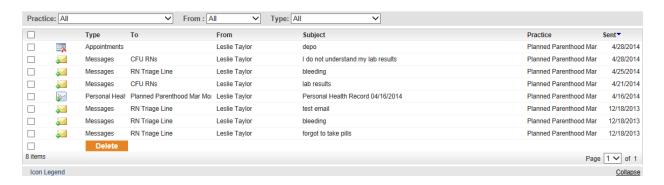

2. To refine the number of sent items displayed, use the **Practice**, **To**, and **Type** filters located above the list of sent items.

You can also click a type (messages, documents, etc.) from the navigation pane to display just those items.

- 3. Click a column name (**Type, To, From,** etc.) to sort the list in ascending or descending order.
- 4. To navigate to other pages, select the page number from the list or click the **Previous** or **Next** links on the bottom right of the page.
- 5. Click an item in the list to open it.

## **Deleting Sent Items**

#### To delete one or more sent items:

- 1. Select the **Sent Items** tab or click the **Sent Items** link on the navigation pane.
- 2. To refine the number of items displayed, use the **Practice**, **To**, and **Type** filters located above the list of sent items.

You can also click a type (messages, documents, etc.) from the navigation pane to display just those items.

- 3. Click a column name (**Type, To, From,** etc.) to sort the list in ascending or descending order.
- 4. To navigate to other pages, select the page number from the list or click the **Previous** or **Next** links on the bottom right of the page.
- 5. Either select the check box next to each item you want to remove or select the check box next to the **Delete** button to remove all items.
- 6. Click Delete.

## A confirmation message displays.

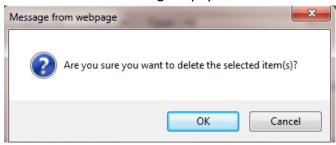

7. Click **OK** to delete the item.

# Chapter 6

## **Tasks**

This chapter explains how to compose messages, request health records, request appointments and use the research center.

## **Composing Messages**

Use the following procedure to send a message to your practice. A red asterisk next to a field name indicated a required entry.

## To compose a message:

1. From the **Inbox** tab, **Sent Items** tab or the navigation pane, click the **Compose Message** link.

The Compose Message form displays.

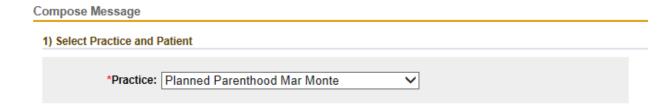

2. Scroll to the **Select Practice and Patient** section and complete as follows:

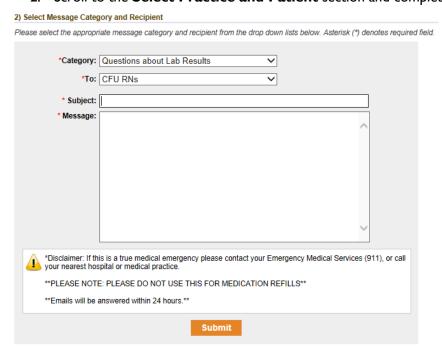

34

- Select the type of message you are sending from the Category list.
- ❖ Select the recipient of the message from the **To** list.
- Type the Subject of the message in the corresponding field.
- Type your Message in the corresponding field.

#### 3. Click Submit.

A message indicating that your message has been successfully sent displays.

## Requesting Personal Health Records

The following procedure describes how to request a Personal Health Record (PHR) from Planned Parenthood Mar Monte. When you receive your PHR, you can view it and save it to a storage device such as a CD, smart card or USB flash drive.

## To request a personal health record:

I. From the Inbox tab, Sent Items tab or the navigation pane, click the Personal Health Record link.

The Request Personal Health Record form displays.

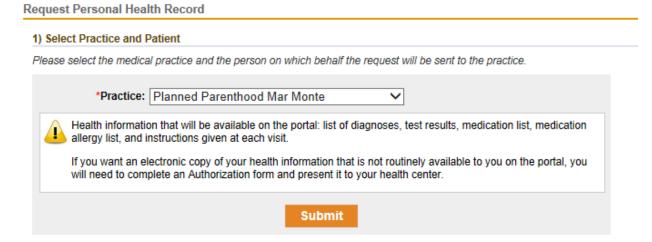

## 2. Click Submit.

A message that your request has been successfully submitted displays. When the health record is sent to you, it shows up as a new item in your Inbox.

 Click on the record to view it or go to your Home page and select the My Medical Record link.

The active medications are displayed on the top part of the page and they are listed in the reverse chronological order (with the most recent items at the top).

35

## **Appointments**

## **Starting an Appointment Request**

Use the following procedure to begin an appointment request. After completing this section you can submit the request and wait for a response. A red asterisk next to a field name indicates a required entry.

## To start an appointment request:

1. From either the **Inbox** tab, **Sent Items** tab or the navigation pane, click the Request Appointment link.

The Appointment Request form displays.

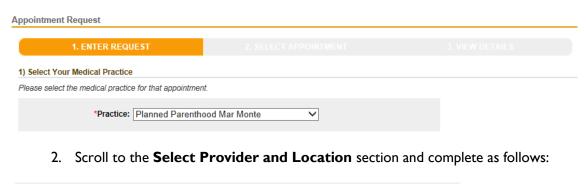

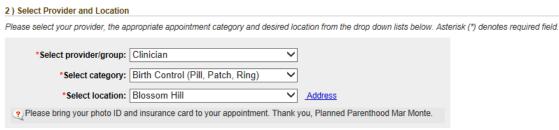

- Select the **provider** or **group** who you want to see for your appointment.
- Select the category or type of appointment you want to schedule, such as Pregnancy Test.
- Select the health center **location** where you want to schedule the appointment.

The hours of operations display when you select a location.

# 2) Select Provider and Location Please select your provider, the appropriate appointment category and desired location from the drop down lists below. Asterisk (\*) denotes required field. \*Select provider/group: Clinician \*Select category: Depo Injection \*Select location: Blossom Hill \*Select location: Blossom Hill \*Address Hours of operation: Mon: 8:30 AM - 6:30 PM Tue: 8:30 AM - 6:30 PM Wed: 8:30 AM - 5:00 PM Thu: 8:30 AM - 5:00 PM

To view the address information for the selected location, click the **Address** link.

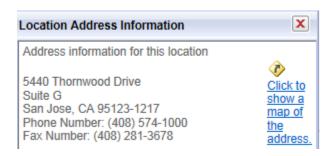

❖ If needed, click the **Map** <sup>⋄</sup> icon to view the address information for a selected location in a new window.

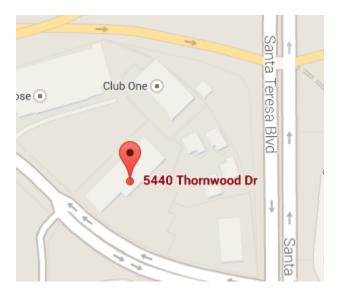

3. **Submit** the request and wait for a response from Planned Parenthood Mar Monte.

#### **Submitting an Appointment Request**

Submitting an appointment request does not guarantee an actual appointment at Planned Parenthood Mar Monte. It must be confirmed by Planned Parenthood Mar Monte before it is considered a booked appointment. Allow at least 24 hours to receive a response.

#### To submit an appointment request:

- 1. Complete Sections I and 2 of the Appointment Request form.
- 2. Scroll to the 3)Submit Request section.

#### 3) Submit Request

Please fill in all required fields and click the Submit button to submit your request.

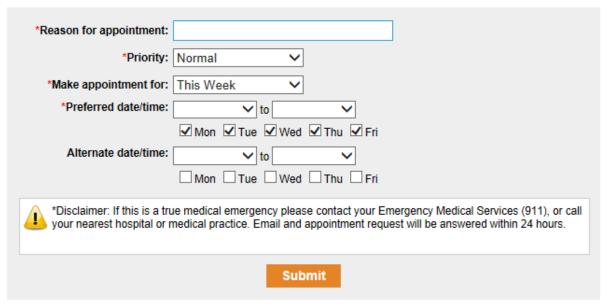

- 3. Enter or select the following information:
  - **Reason for appointment:** Enter the reason for the appointment
  - **Priority:** Choose a level of urgency (Low, Normal, or High).
  - **Make appointment for:** Choose the time frame for your appointment, such as next week or next month.
  - ❖ **Preferred date/time:** Choose a time within the hours of operation (displayed beneath the location) then check a corresponding box for the day when you would like to schedule the appointment.
  - Alternate date/time: If available, choose an alternate day and time when you would like to schedule the appointment if the preferred time is not available and then check a corresponding box for the day when you would like to schedule the appointment.
- 4. Click Submit

A message indicating that your appointment request has been successfully submitted displays.

- 5. When Planned Parenthood Mar Monte responds to your request, we send an email notifying you to log on to your account to review the appointment request response.
- 6. Open the request response to see if the appointment was booked or is pending.
- 7. If the suggested time is not suitable, you need to either cancel the appointment or reschedule the appointment and then create a new request.

#### **Responding to an Appointment Request**

When you receive a pending appointment from Planned Parenthood Mar Monte, it means that further action is required on your part to complete the request.

#### To respond to a pending appointment request:

1. From the **Inbox** tab, open a pending appointment.

The Appointment Request form displays.

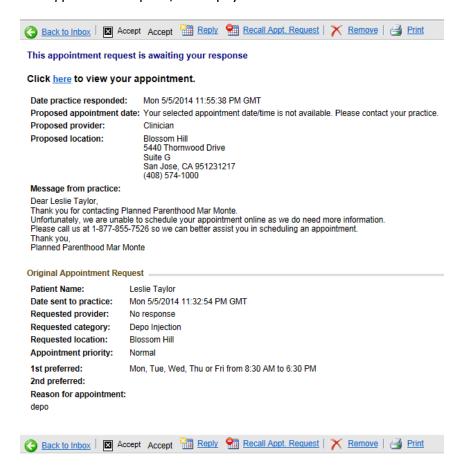

39

- 2. To accept the appointment:
  - Click Accept.

A message that your appointment response has been successfully submitted displays.

- 3. To request a new appointment:
  - Click Reply

The Request New Appointment form displays:

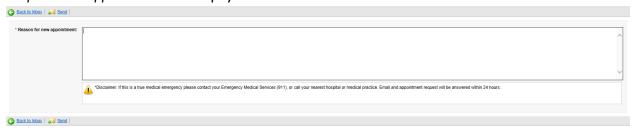

Enter the reason for the new appointment and click Send.

A message that your appointment response has been successfully submitted displays.

- Click the Request Appointment link to submit a new request.
- 4. To print out the appointment:
  - Click Print.

A new window containing your request details opens followed by the Print dialog box.

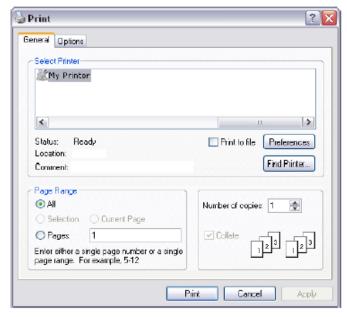

If needed, select a printer and click Print.

5. To exit the Appointment Response form, click the **Back to Inbox** button.

#### **Research Center**

Use the Research Center link to view the Healthwise® Health Information Knowledgebase, an online health encyclopedia.

#### To access the Healthwise Knowledgebase:

1. From the navigation pane or the upper right of any tabbed page (Home, Inbox, etc.) click the **Research Center** link:

The Healthwise Knowledgebase Home page displays.

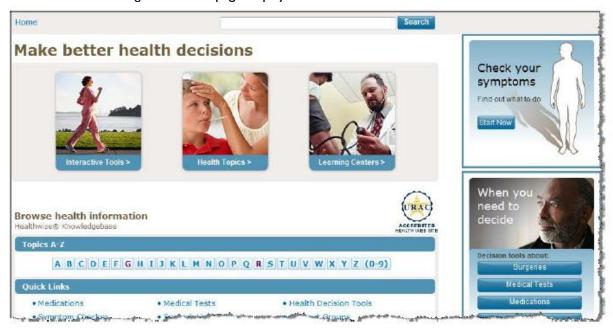

- 2. From this page you can:
  - ❖ Perform a Search: The search function enables you to research health topics.

    If you receive a Healthwise Patient Instruction handout at the office, you can enter the code number at the bottom of the page in the Search field to view that topic or other related topics.

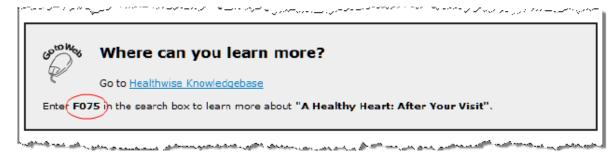

41

While the Patient Instruction handout covers high level topics and provides clear instructions (such as "What to do after your visit for Heart Disease"), the Knowledgebase provides additional detail about the condition and covers other relevant topics to educate you.

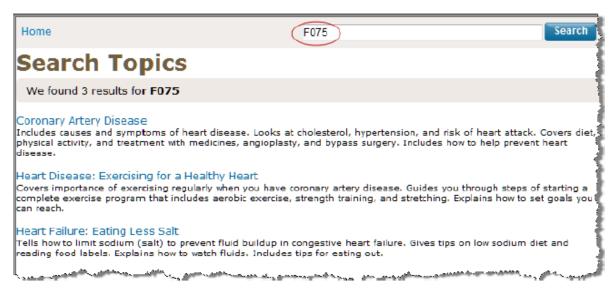

In the case of F075 to address "A Health Heart: After Your Visit, "the Knowledgebase addresses what Heart Disease is, how to treat it, lifestyle changes to improve the condition, classes of medicines to be taken, procedures that can be performed, etc.

- ❖ Use Interactive Tools: The interactive tools in the Healthwise Knowledgebase provide you with tailored health information just by answering a few questions about your health. You can assess your risk for a heart attack, learn what contributes to stress, or even calculate the calories you burn during a particular activity. Links to these interactive tools appear throughout relevant topics and in the Health Tools section of topics.
- ❖ View Health Topics: With more than 8,000 topics on health conditions, medical tests and procedures, medications, and everyday health and wellness issues, the Healthwise Knowledgebase helps you become informed about your health to enhance partnerships with Planned Parenthood Mar Monte for better health decisions.
- Access Learning Centers: Use this feature to learn about medical conditions, how the body works, and other health-related topics.
- Check Your Symptoms: This interactive tool enables you to pick an area of the body, select your symptoms, and view related topic.
- \* Access Decision Tools: Decision Points are designed to guide you through key health decisions (such as surgeries, medical test, medicines, and health issues), combining medical information with your person values to make a health decision right for you.
- \* Browse Health Information: This option allows you to search for topics and content alphabetically by entering the first letter of the topic or condition. A list of relevant topics displays if you are unsure of the exact topic name.
- Use Quick Links: The Quick Links option provides short cuts to information on medication, medical tests, health decision tools, and the symptom checker and support groups. It also provides a link to a Spanish Health Guide.

Information from this Web site does not replace the advice of a doctor. Healthwise disclaims any warranty or liability for your use of this information. Your use of this information means that you agree to the Terms of Use. Healthwise is a URAC accredited health web site content provider. How this information was developed:

(https://www.healthwise.net/nextgen/Content/StdDocument.aspx?DOCHWID=supportabouthw#support-abouthw-editorial) to help you make better health decisions.

43

# Chapter 7

# My Account

This chapter provides instructions on how to update information in your NextGen Patient Portal account.

# **Account Settings**

This section describes how to use the functions that appear under My Account to change your user name, password, security question and forgotten password question.

#### **Changing Your User Name**

You can change your user name that was provided while you registered in NextGen Patient Portal when required.

#### To change your user name:

1. From either the My Account tab or the navigation pane, click the Account Settings link.

#### The Account Settings page displays.

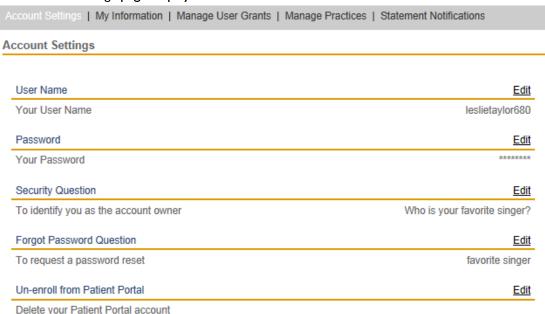

2. In the User Name section, click the **Edit** link.

#### The User Name section expands.

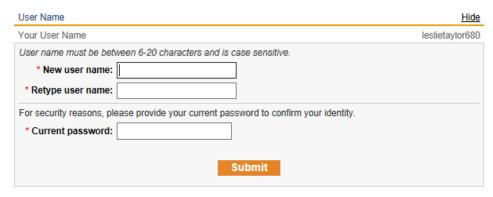

- Enter your new user name and then retype it in the fields provided.
   All fields are required. User names are case sensitive and must be between 6 and 20 characters
- 4. Enter your **current password** in the field provided.
- 5. Click **Submit.**

A message that your user name has been updated displays. Refresh the screen to view your new user name.

## **Changing Your Password**

You can change your password used to log on the NextGen Patient Portal Web site that was provided while you registered in NextGen Patient Portal when required.

#### To change your password:

1. From either the My Account tab or the navigation pane, click the Account Settings link.

#### The Account Settings page displays.

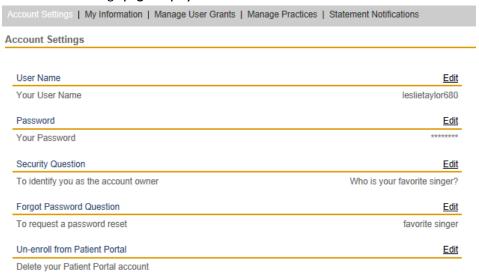

In the **Password** section, click the **Edit** link. The Password section expands.

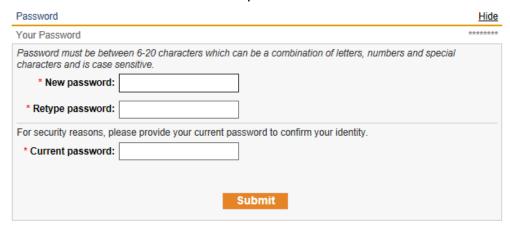

3. Enter your **new password** and then retype it in the fields provided.

All fields are required. Passwords are case sensitive, must be between 6 and 20 characters and contain at least one number.

As you type your password, a password strength indicator displays. Use mixed-case alphabets, numbers and punctuation characters to increase the password strength.

- 4. Enter your **current password** in the field provided.
- 5. Click Submit.

A message that your password has been updated displays.

The next time you log in to the NextGen Patient Portal, use your new password.

#### **Changing Your Security Question**

You can change your security question that was provided while you registered in NextGen Patient Portal when required.

#### To change your security question:

I. From either the **My Account** tab or the navigation pane, click the **Account Settings** link. The *Account Settings* page displays.

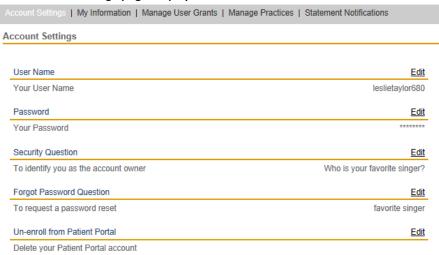

2. In the **Security Question** section, click the **Edit** link.

The Security Question section expands and displays your current security question.

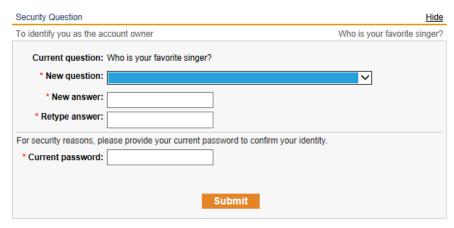

3. Select a **new question** from the list.

4. Enter and confirm your **new answer** in the fields provide.

**Note:** All fields are required.

- 5. Enter your **current password** in the field provided.
- 6. Click Submit.

A message that your security question has been updated displays.

#### **Changing Your Forgotten Password Question**

You can change your forgotten password question that was provided while you registered in the NextGen Patient Portal when required.

#### To change your forgotten password question:

1. From either the My Account tab or the navigation pane, click the Account Settings link.

#### The Account Settings page displays.

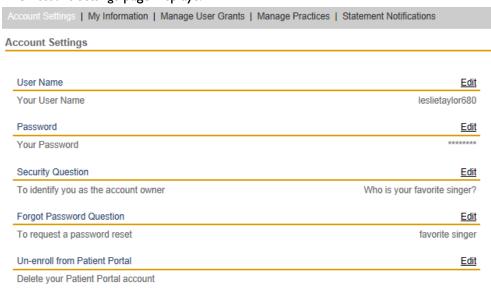

2. In the Forgot Password Question section, click the Edit link.

The Forgot Password section expands and displays your current question.

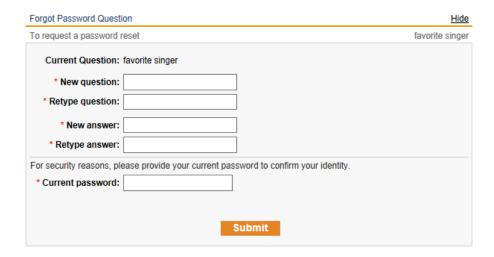

- 3. Enter and confirm a **new question** to help you remember your password in the fields provided.
- 4. Enter and confirm a **new answer** to your new question in the fields provided.
- 5. Click Submit.

The message that your forgotten password question has been updated displays.

# Un-enrolling from the NextGen Patient Portal

You can un-enroll from the NextGen Patient Portal when required.

#### To un-enroll from the NextGen Patient Portal:

1. From either the My Account tab or the navigation pane, click the Account Settings link.

# The Account Settings page displays.

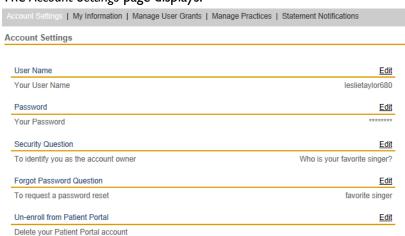

49

2. In the Un-enroll from NextGen Patient Portal section, click the Expand link.

A form to un-enroll from the NextGen Patient Portal displays.

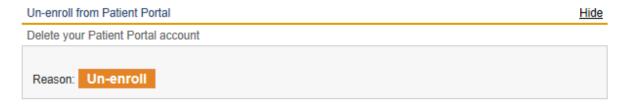

- 3. Select the **Reason** you are un-enrolling from the corresponding list.
- 4. Click Un-enroll.

A confirmation message displays.

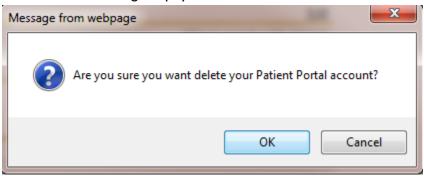

5. Click **OK** to delete your NextGen Patient Portal account.

# **My Information**

You can update your name, address, email and phone number at any time. However, updates to your personal contact information are not sent electronically. You must contact Planned Parenthood Mar Monte by changing it at a health center.

#### **Updating Your Name and Date of Birth**

Use the following procedure to update your name and/or date of birth.

**Note:** The information listed here is used by the NextGen Patient Portal Web site only. The changes are NOT SENT to Planned Parenthood Mar Monte.

#### To update your name and date of birth:

1. From either the **My Account** tab or the navigation pane, click the **My Information** link.

Information about your account displays.

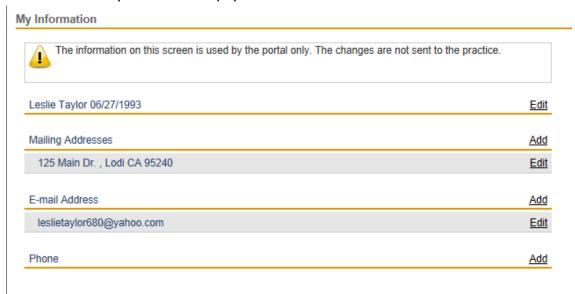

2. Next to your user name and birth date, click the **Edit** link.

Your name and date of birth fields display.

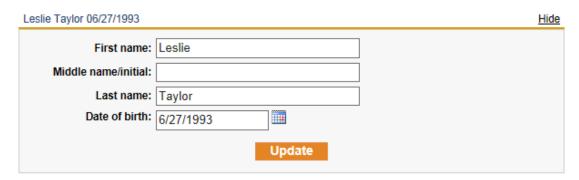

- 3. Make the changes as needed.
- 4. If needed, click the **Calendar** icon to select a date.
- 5. Click Update.

A message that your information has been updated displays.

#### **Managing Your Addresses**

Use the following procedure to add, change, or delete your mailing addresses.

**Note:** The information listed here is used by the NextGen Patient Portal Web site only. The changes ARE NOT sent to Planned Parenthood Mar Monte.

#### To manage your mailing addresses:

1. From either the My Account tab or the navigation pane, click the My Information link.

Information about your account displays.

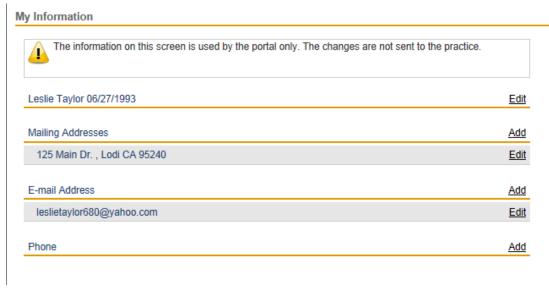

- 2. Scroll down to the **Addresses** section.
- 3. To add a new address:
  - Click the Add link.

A blank address form displays.

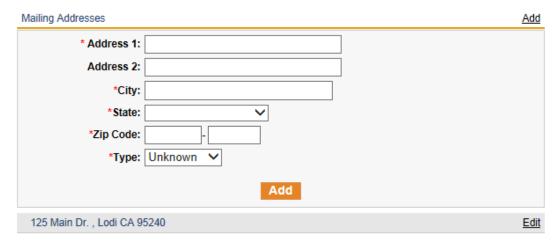

- Enter the requested information (field names with red asterisks are required).
- Click Add.

A message that your address has been added displays.

- 4. To update an address:
  - Click the Edit link next to the address you want to change.

Information about the selected address displays.

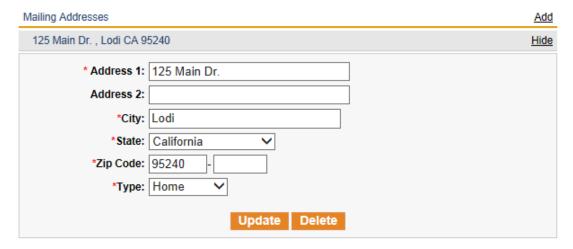

- \* Make your changes as needed (field names with red asterisks are required).
- Click Update.

A message that your address has been updated displays.

- 5. To delete a mailing address:
  - Click the Edit link next to the address you want to change.

Information about the selected address displays.

Click Delete

A confirmation message displays.

Are you sure to delete selected address(es)?

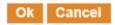

❖ Click OK

A message that your address had been deleted displays.

#### **Managing Your E-mail Addresses**

Use the following procedure to add, change, or delete your email addresses.

**Note:** The information listed here is used by the NextGen Patient Portal Web site only. The changes ARE NOT sent to Planned Parenthood Mar Monte.

### To manage your e-mail addresses:

1. From either the My Account tab or the navigation pane, click the My Information link.

The information about your account displays.

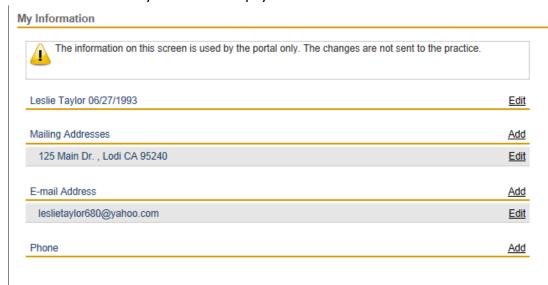

- 2. Scroll to the **E-mail Address** section.
- 3. To add another e-mail address:
  - Click the Add link.

A blank e-mail address form displays.

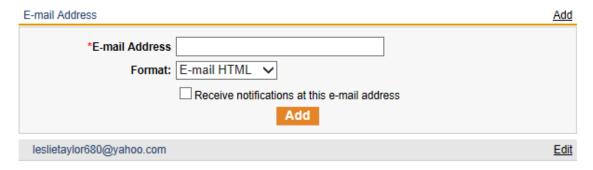

Enter the new E-mail address in the field provided.

A message displays that your e-mail has been added.

- 4. To update an e-mail address:
  - Click the Edit link next to the e-mail you want to change.

Information about the selected e-mail displays.

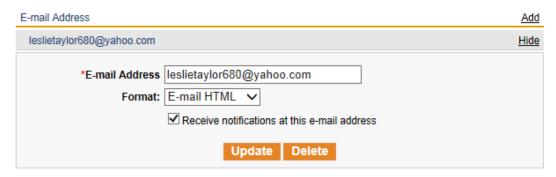

- \* Make your changes as needed (field names with red asterisks are required).
- Click Update

A message displays that your e-mail has been updated displays.

- 5. To delete an e-mail address:
  - Click the Edit link next to the e-mail you want to change.
  - Information about the selected e-mail displays.
- Click Delete. A confirmation message displays.

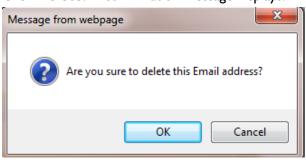

❖ Click OK.

### **Managing Your Phone Numbers**

Use the following procedure to add, change, or delete your phone numbers.

**Note:** The information listed here is used by the NextGen Patient Portal Web site only. The changes ARE NOT sent to Planned Parenthood Mar Monte.

#### To manage your phone numbers:

1. From either the My Account tab or the navigation pane, click the My Information link.

Information about your account displays.

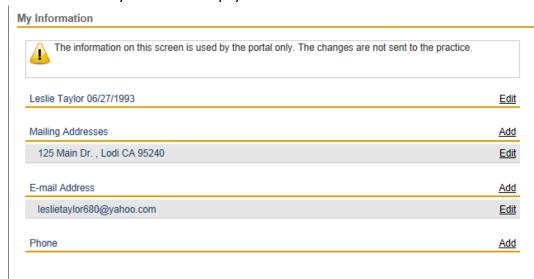

- 2. Scroll to the **Phone** section.
- 3. To add another phone number:
  - Click the Add link.

A blank phone number form displays.

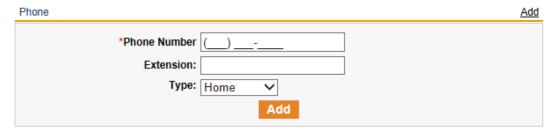

- Enter the requested information (field names with red asterisks are required).
- Click Add.

A message that your phone number has been added displays.

- 4. To update a phone number
  - Click the Edit link next to the phone number you want to change.

Information about the selected phone number displays.

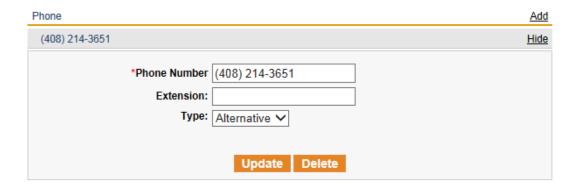

- \* Make your changes as needed (field names with red asterisks are required).
- Click Update.

A message that your phone number has been updated displays.

- 5. To delete a phone number:
  - Click the Edit link next to the phone number you want to change.

The information about the selected phone displays.

Click Delete

A confirmation message displays.

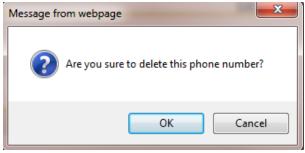

A message that your phone number has been deleted displays.